#### **How to Burn a DVD**

#### **From your laptop there are two ways to burn a DVD:**

**Option #1:** You can drop your files into MovieMaker and create a DVD using the "Save Movie" button on the right hand side of the screen. There are step-by-step MovieMaker directions on the prhsmediacenter.com web page under "Tutorials" to help you better understand how to do this.

**Option #2:** Use Windows DVD Maker which is now loaded on your laptop. Below are step-by-step directions adapted from *http://www.7tutorials.com/how-burn-dvds-windows-dvd-maker*

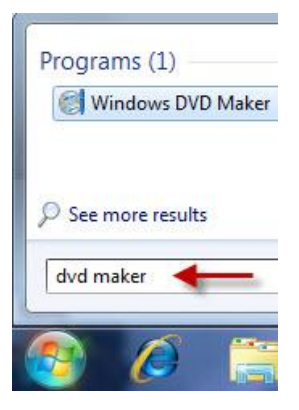

### Where To Find Windows DVD Maker

To find *Windows DVD Maker* type in the *Start Menu* search box the words *'dvd maker'* and click on the *Windows DVD Maker* shortcut. Alternatively, you can find it in *Start -> All Programs -> Windows DVD Maker*.

# Files Types & Discs Supported

### By Windows DVD Maker

Here are the types of files that can be burned with *Windows DVD Maker*:

- **Video files:** '.asf', '.avi', '.dvr-ms', '.m1v', '.mp2', '.mp2v', '.mpe', '.mpeg', '.mpg', '.mpv2', '.wm', and '.wmv'.
- **Audio files:** '.aif', '.aifc', '.aiff', '.asf', '.au', '.mp2', '.mp3', '.mpa', '.snd', '.wav', and '.wma'.
- **Picture files:** '.bmp', '.dib', '.emf', '.gif', '.jfif', '.jpe', '.jpgg', '.jpg', '.png', '.tif', '.tiff', and '.wmf'.

Regarding media on which these types of files can be burned, *Windows DVD Maker* supports writing on: DVD+R, DVD+RW, DVD-R, DVD-RW and DVD-ROM as long as your DVD Writer unit supports them.

## How To Add Media For Burning & How To Customize It

When you start it, *Windows DVD Maker* will launch a page with information on what you can do with this tool. You can disable it by unchecking the option *'Don't show this page again'*.

To start the process, click on *'Choose Photos and Videos'*.

This is the main window of *Windows DVD Maker*. Here you can add and organize items, you can save & open compilations or configure DVD menu settings.

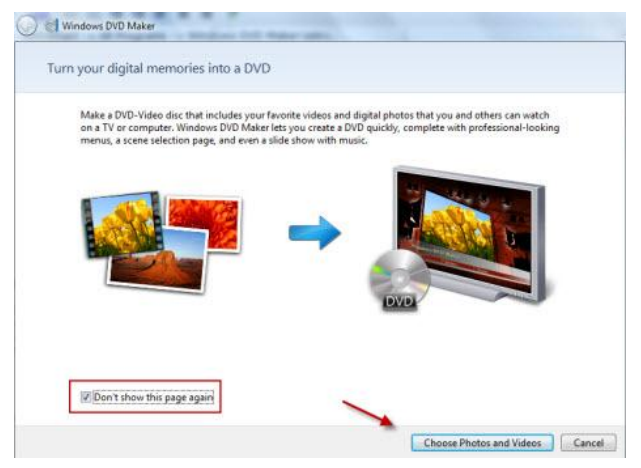

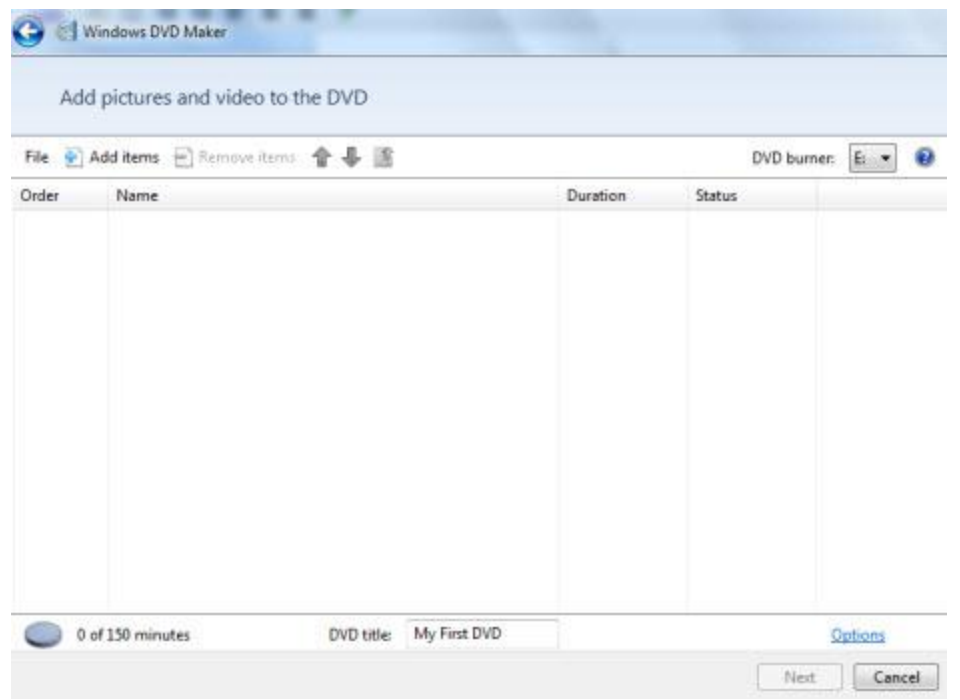

To add photos or videos, click on the *Add items* button from the top menu. Browse until you find the pictures or videos that you want to add, select them and click the *Add* button. You can select multiple items if you press and hold the *Ctrl* key while selecting them.

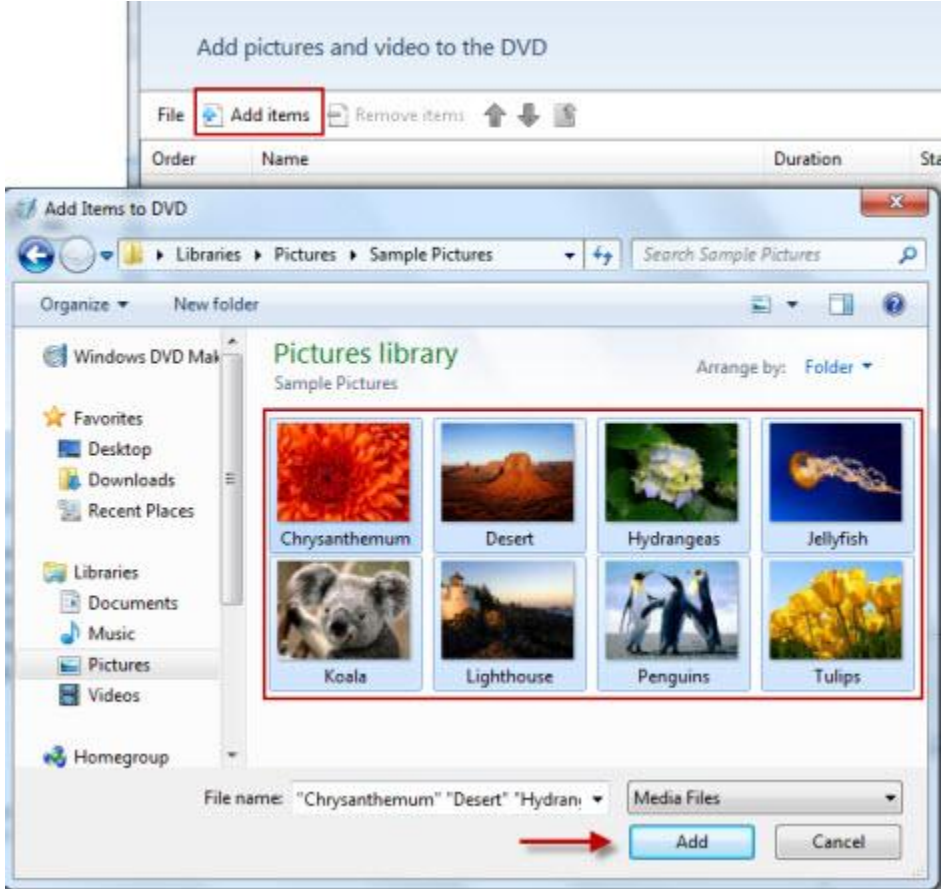

Alternatively, you can simply drag and drop in the *Windows DVD Maker* window any pictures or videos that you want to burn on DVD, directly from *Windows Explorer*.

All the photos you add to *Windows DVD Maker* will be stored automatically in one folder generically named *Slide Show*. Double click on the *Slide Show* folder to view all the photos that you added to the compilation.

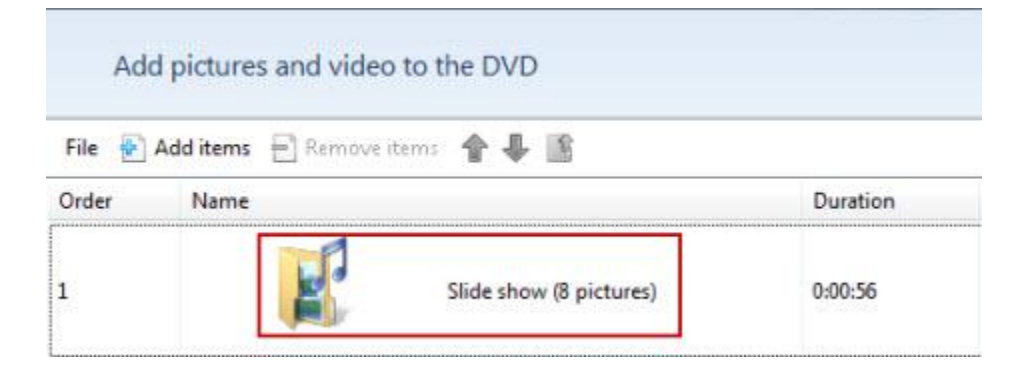

To go back to the main window click on the small folder icon from the top menu.

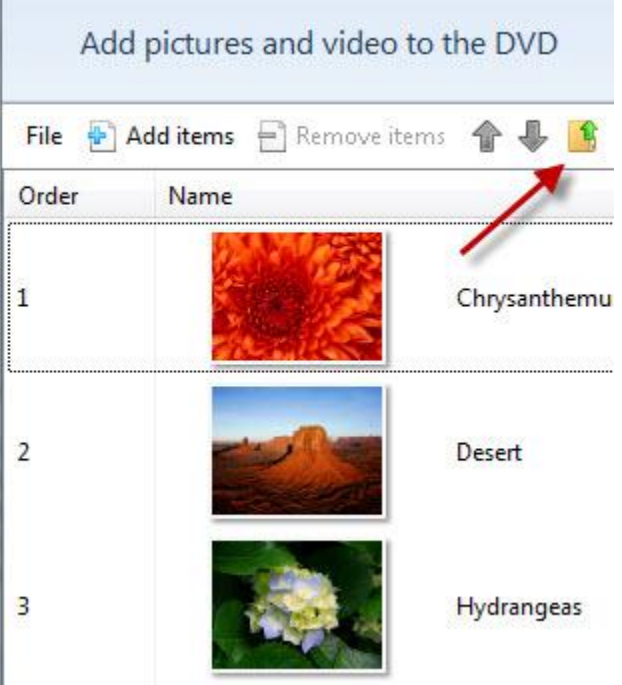

П

Before you move to the next step you have a couple of options available:

- *Save the compilation for later use* this will save information about what you want to write on your DVD so that you can re-use it later to burn the same DVD. This can be easily loaded later by going to *File -> Open project file* and selecting the collection you saved. To save the compilation, click on *File* and select *Save as*.
- *Remove a file* select the file you want to remove and click on the *Remove item icon from the top menu.*
- *Change the order of the files* select a file and use the arrows from the top menu to move it up or down.
- *Choose a DVD recorder* click on the drop-down list from the right side of the top menu to see available DVD recorders and choose one.
- *Write the DVD title* for this a maximum 32 characters is permitted.

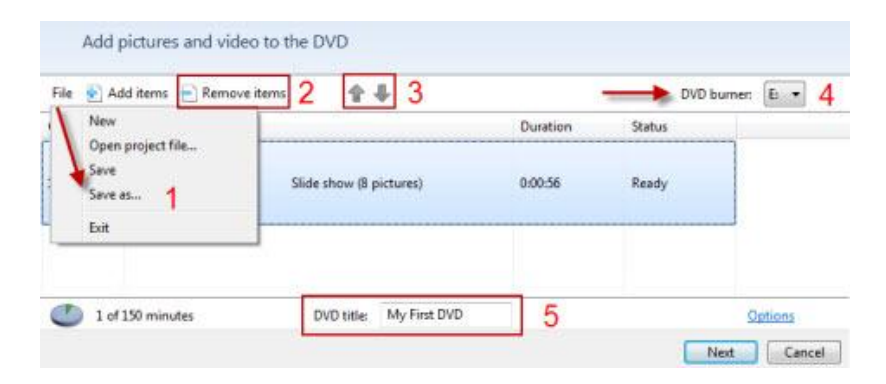

Further, if you click on the *Options* link you will see even more settings. You can choose the playback settings, the DVD aspect ratio, video format, burner speed and the temporary file location.

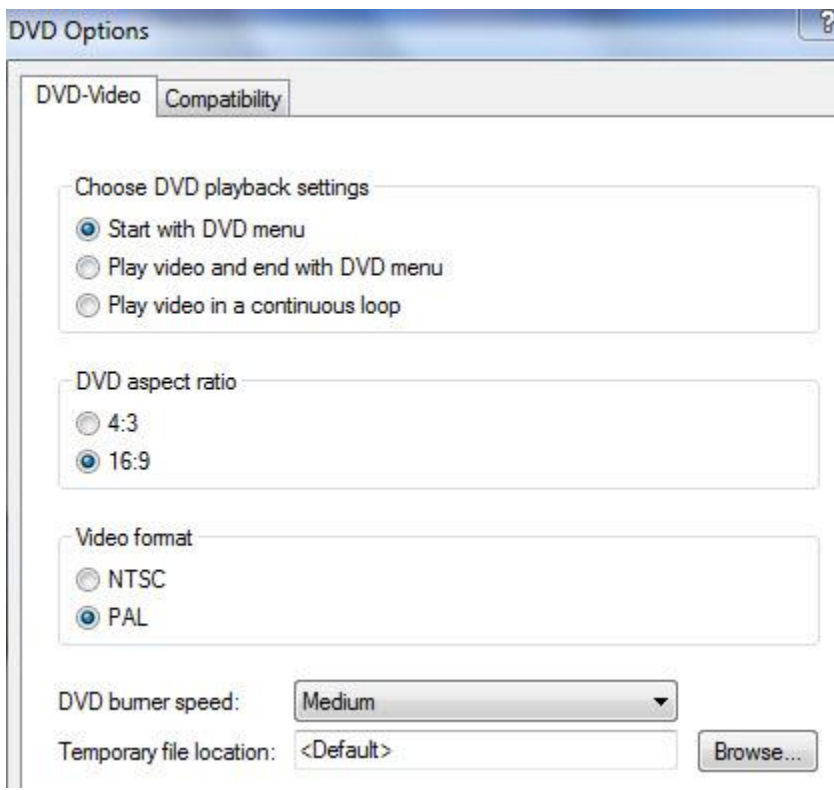

It is recommended that you use the following setup: *Start with DVD menu*, so that you can choose what file to be played first. Then, if you have a wide TV select the *16:9* aspect ratio, if not, keep the 4:3 ratio. The video format depends on the country you live in, for example North American countries use the *NTSC* format and the European countries use the *PAL* format.

To be sure on what video format to choose, see [this article on Wikipedia.](http://en.wikipedia.org/wiki/PAL) Next, at the burner speed option select the speed you desire. The temporary file location you can let it as *Default*. When you finish, click on *OK*.

When you have finished with all the changes click the *Next* button.

#### How to customize the DVD menu

Customizing the *DVD menu* is the next step, before the actual burning of the DVD. By default *Windows DVD Maker* will show in the background of the *DVD menu* random images from the videos or photos that you have added to the compilation.

On the right pane of the window you have multiple *Menu Styles* that you can choose from.

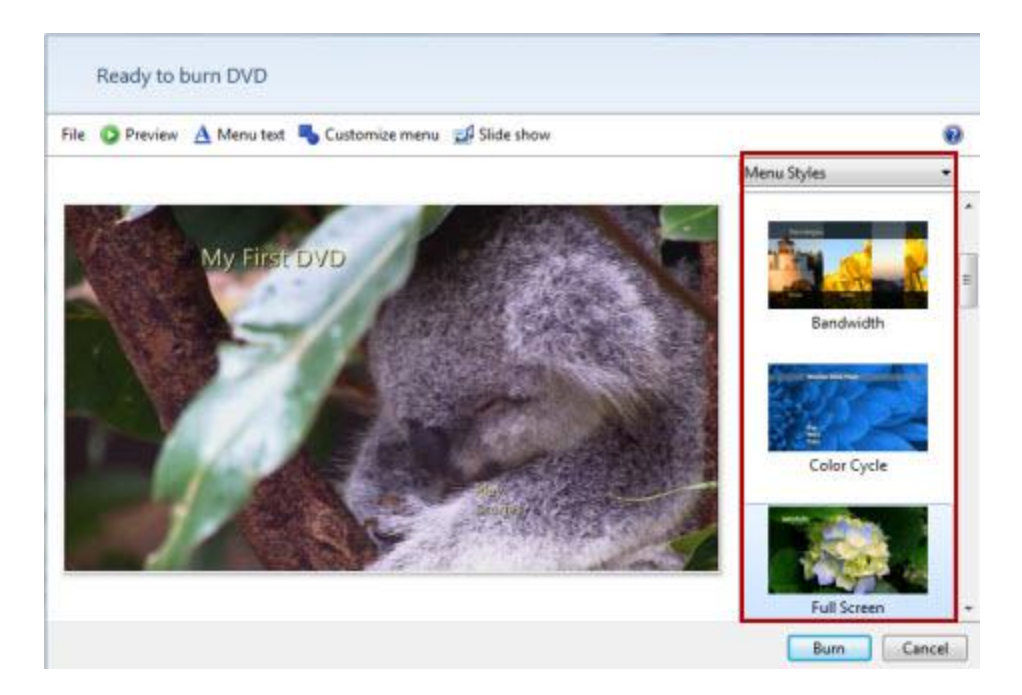

On the top menu, you have again the *File* menu which allows you to *Save* the current compilation and the *Preview* button which allows you to see the compilation exactly how it is going to look like on DVD.

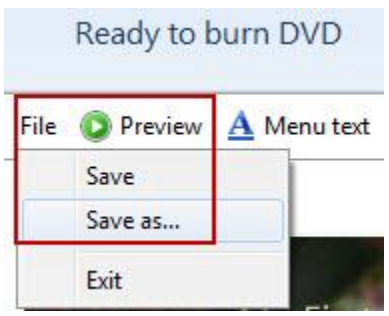

The *Preview* window looks like this in the screenshot below.

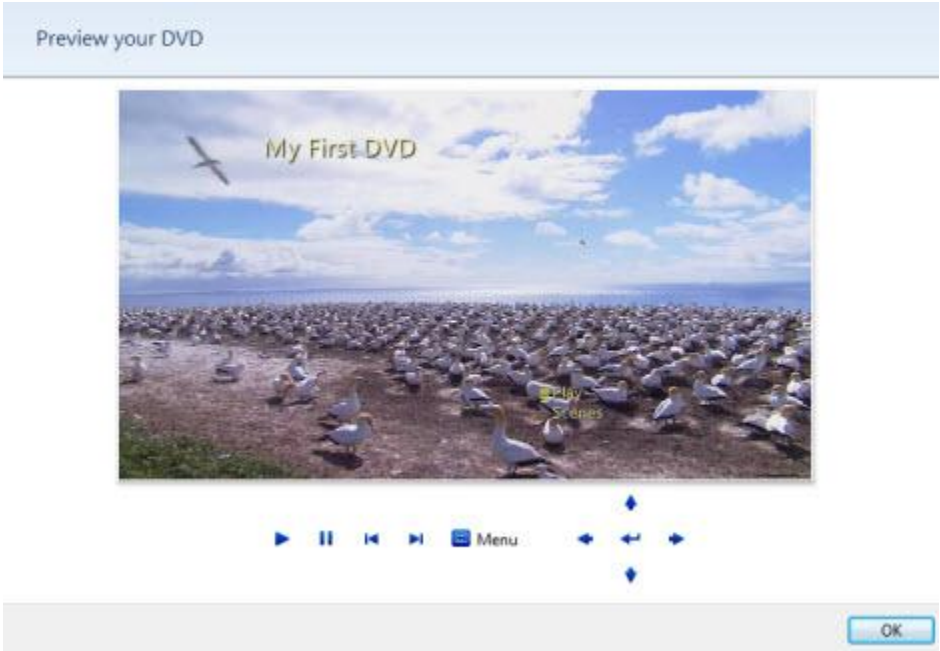

If you want to change the DVD text menu, click on the *Menu text* button from the top menu.

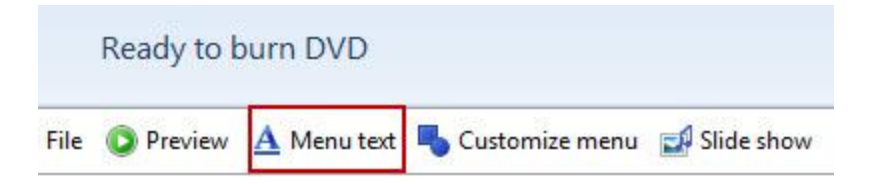

In the new window you can select the font type and color of all menus and you can edit their names. For example, you can replace *Play* with *Start* or *Go*. You can do the same with the *DVD title, Scene selection* button and the *Notes* button.

When you edit the menu text, you will see an instant update on the images shown on the right side. However, if you want to see exactly how the DVD menu is going to look like, you should press the *Preview* button. When you have finished editing, click on the *Change text* button to make the changes permanent.

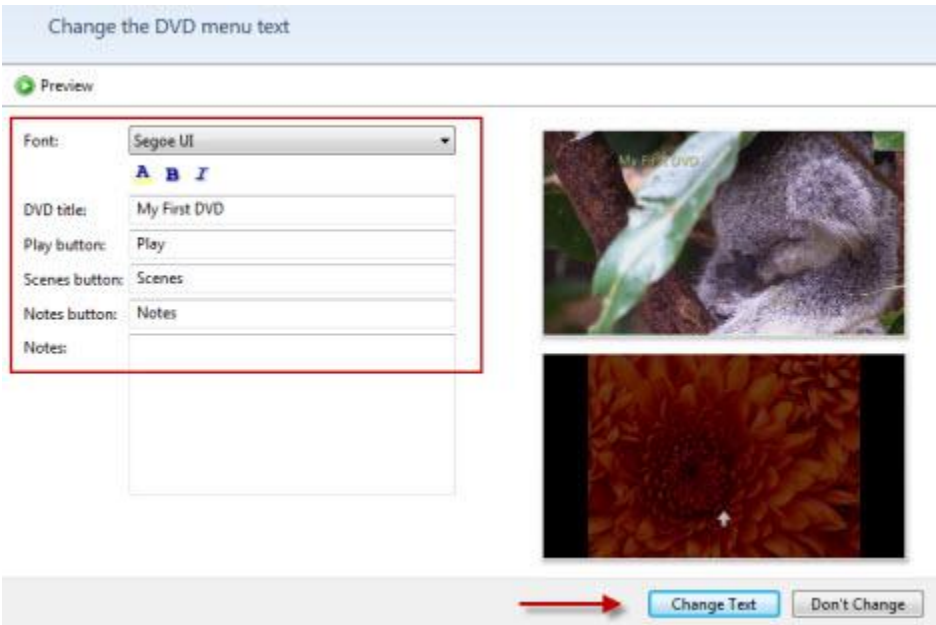

In the main menu there is also the *'Customize menu'* button. Click on it if you want to customize the menu style.

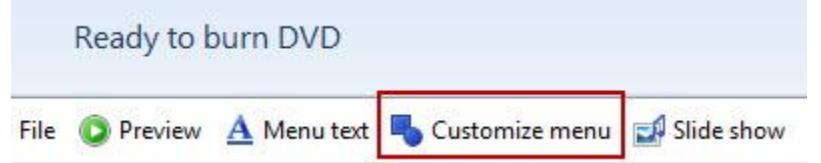

Here you can choose the font type and color of the menu and, depending on the menu style you chose earlier, you can add a foreground or a background video. Also, you can add music while you browse through the DVD menus and you can choose a scene button style from a drop-down list of predefined selections.

To add a video to the menu, click on the *Browse* button, choose the appropriate file and then click on *Add*. Do the same thing for the music file, if you want to add one.

When you have finished you can save the current style menu by pressing the *'Save as new style'* button from the top menu. Then you can click on the *Change Style* button to make the changes permanent.

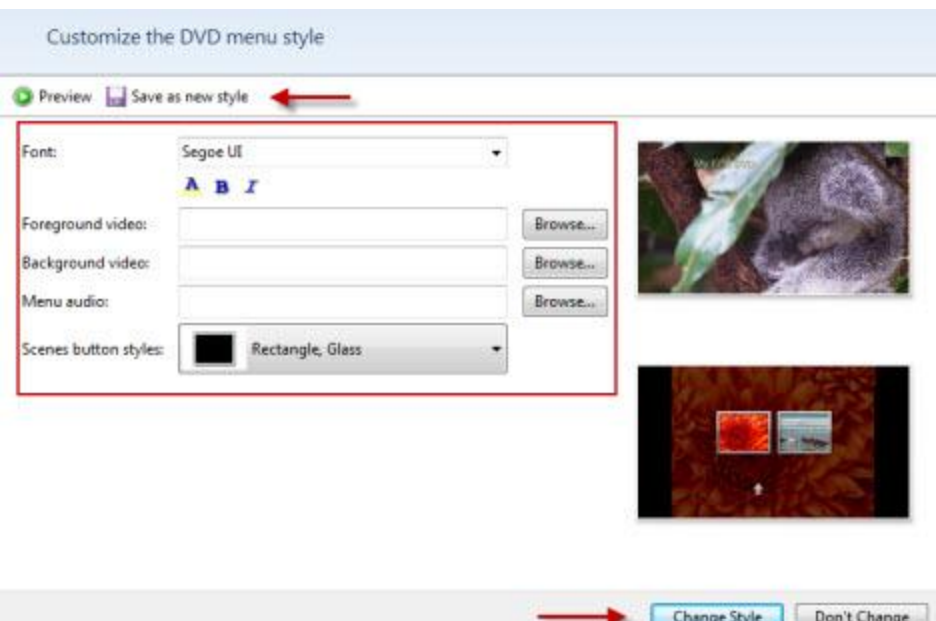

The last button from the upper menu is the *Slide Show* button. Click on it if you want to edit the slide show settings of the current compilation.

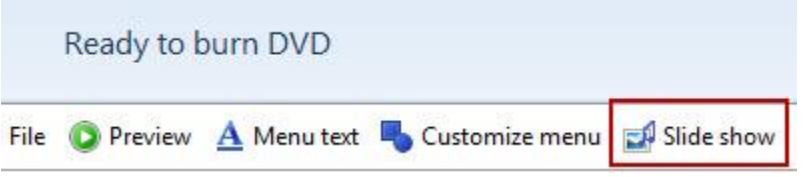

You can add music to the slideshow, organize the music (add, remove, move up, down), you can set the slide show picture length time from 3 to 30 seconds and the transition effect between the slides. Also, you can enable or disable the option to change the slide show length to match the music length and then use of pan and zoom effects for pictures. When you have everything set up click on the *'Change Slide Show'* button.

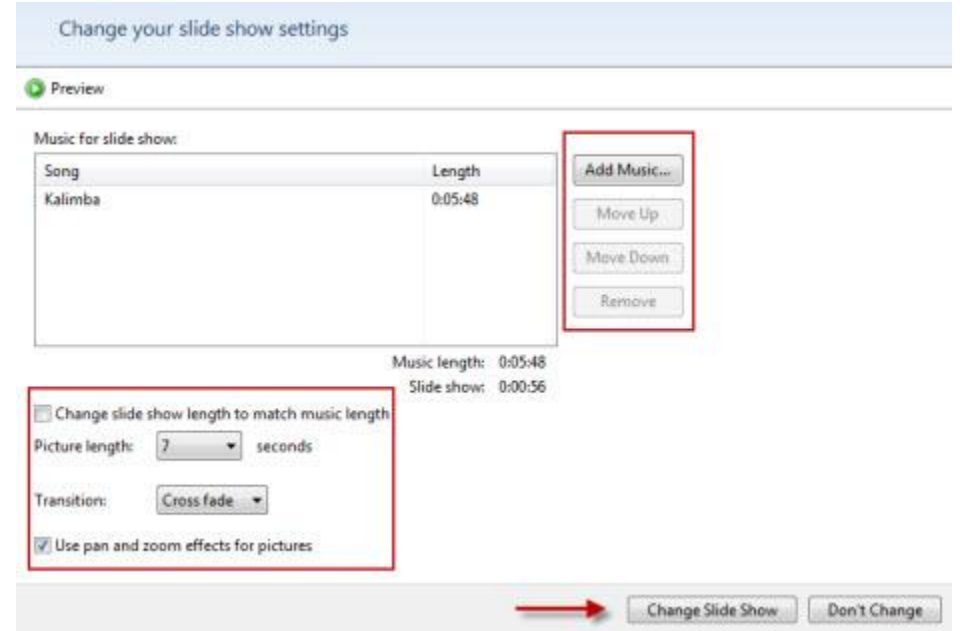

If everything is the way you want to, click on the *Burn* button.

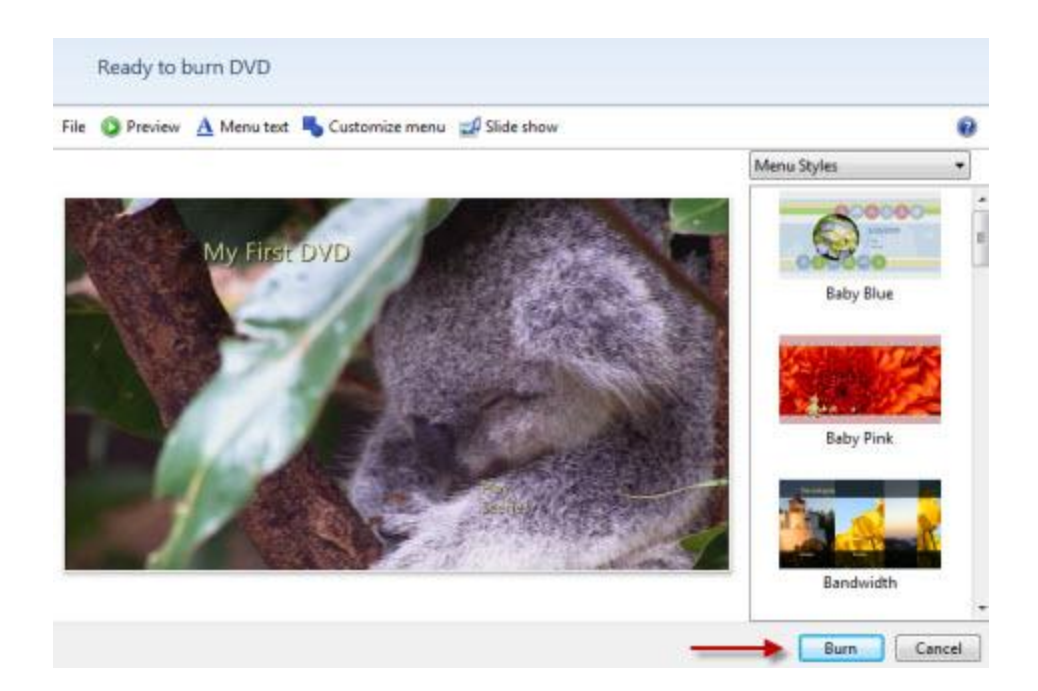

Finalize the DVD burning process

First, the compilation will be encoded in the appropriate format and only then it is going to be burned on the DVD. Depending on the size of the files you added to the compilation, it will take more or less time to encode and burn the DVD. As a rule, the encoding process takes much more time than the burning. For example, the compilation I used for this tutorial had 8 photos and a video of 30 seconds and 30 MB. The encoding and burning process took exactly 10 minutes.

After the DVD is ready, Windows DVD Maker will ask you if you want to make another copy of the DVD. If you want another copy, click on the appropriate button, if not click on the *Close* button.

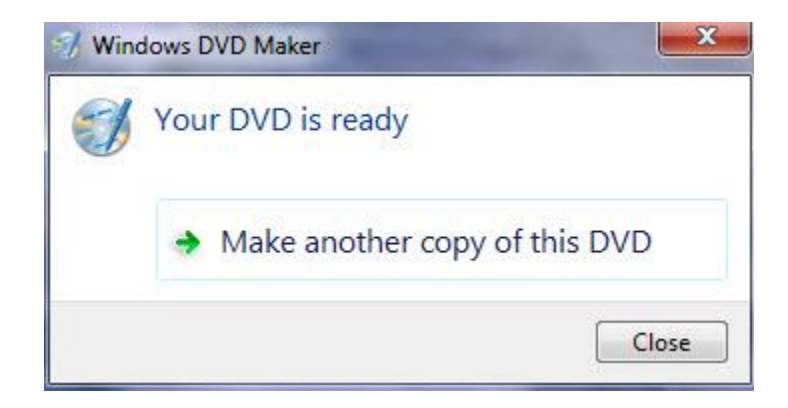

If you click on the *Close* button, Windows DVD Maker will open again and you can save the current compilation or exit.

### What To Do In Case Of Issues

If you notice any of the following issues, chances are this is caused by an incompatible filter:

- You cannot put a menu background or foreground video in the custom section of DVD Maker
- Video appears upside down or distorted when you preview it in *Windows DVD Maker*.
- Video is black and no audio plays.
- Windows DVD Maker stops responding.
- Audio plays too quickly and is distorted.

Audio plays, but video is black.

.

In this case, go to the *DVD Options* menu as described in the first chapter. Next to the *DVD-Video* tab there is the *Compatibility* tab.

Click on it to see if you have any active video filters that could interfere with the burning process of *Windows DVD Maker*. To disable the active filters, simply deselect the small check mark in front of each.

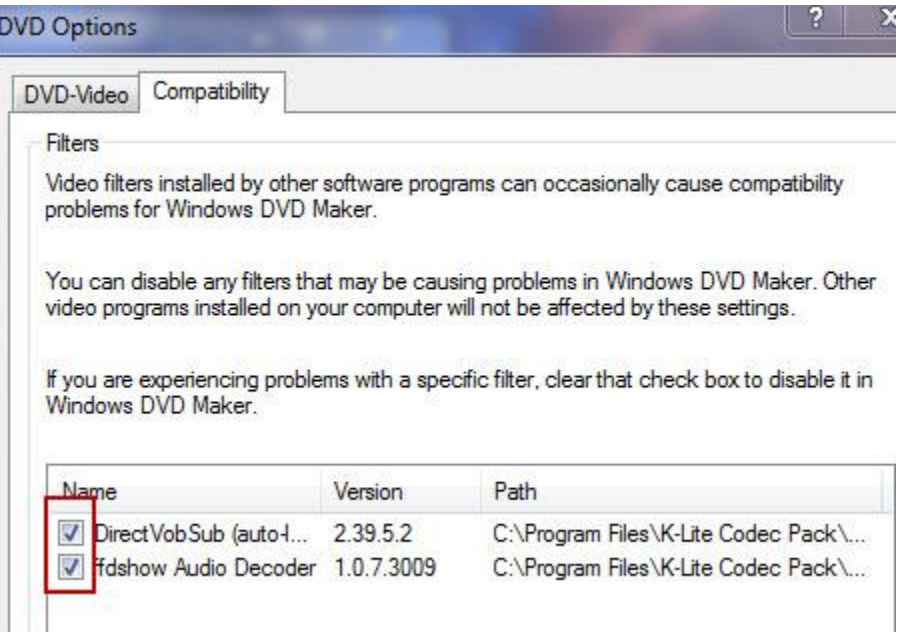

This setting will not affect other programs, it will just make sure that there are no interferences with the *Windows DVD Maker* burning process.